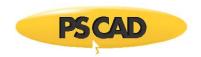

## **Providing your PSCAD Licensing Dialog Box (V4)**

Your licensing dialog box for PSCAD V4 (v4.2) may be provided as follows:

• Launch PSCAD, and ensure that it is licensed. The title bar will indicate if it is licensed:

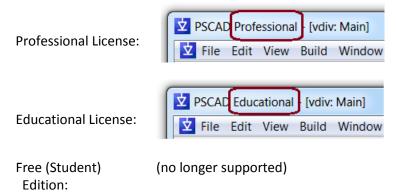

• Open the "About PSCAD" dialog box (select "About PSCAD" from the "Help" menu):

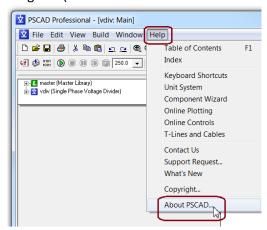

When the licensing dialog box displays, take a screenshot (press the <Alt> and <Print Screen> buttons simultaneously), and send the screenshot to us at <a href="mailto:support@pscad.com">support@pscad.com</a>

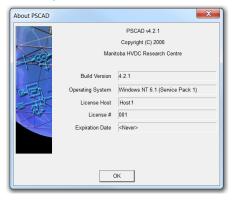

Copyright © 2018 Manitoba Hydro International Ltd. All Rights Reserved.